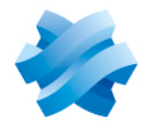

**STORMSHIELD** 

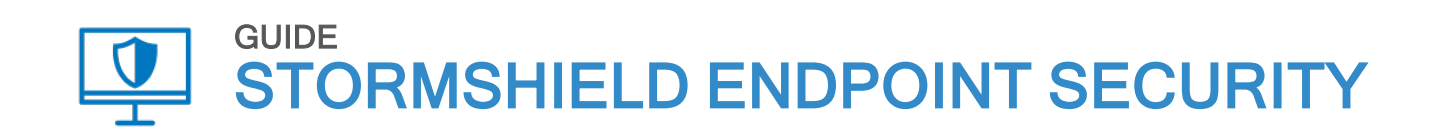

# SQL SERVER RECOMMENDATIONS Version 7.2

Document last update: April 07, 2022 Reference: ses-en-SQL server recommendations guide-v7.2

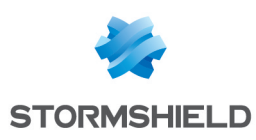

## Table of contents

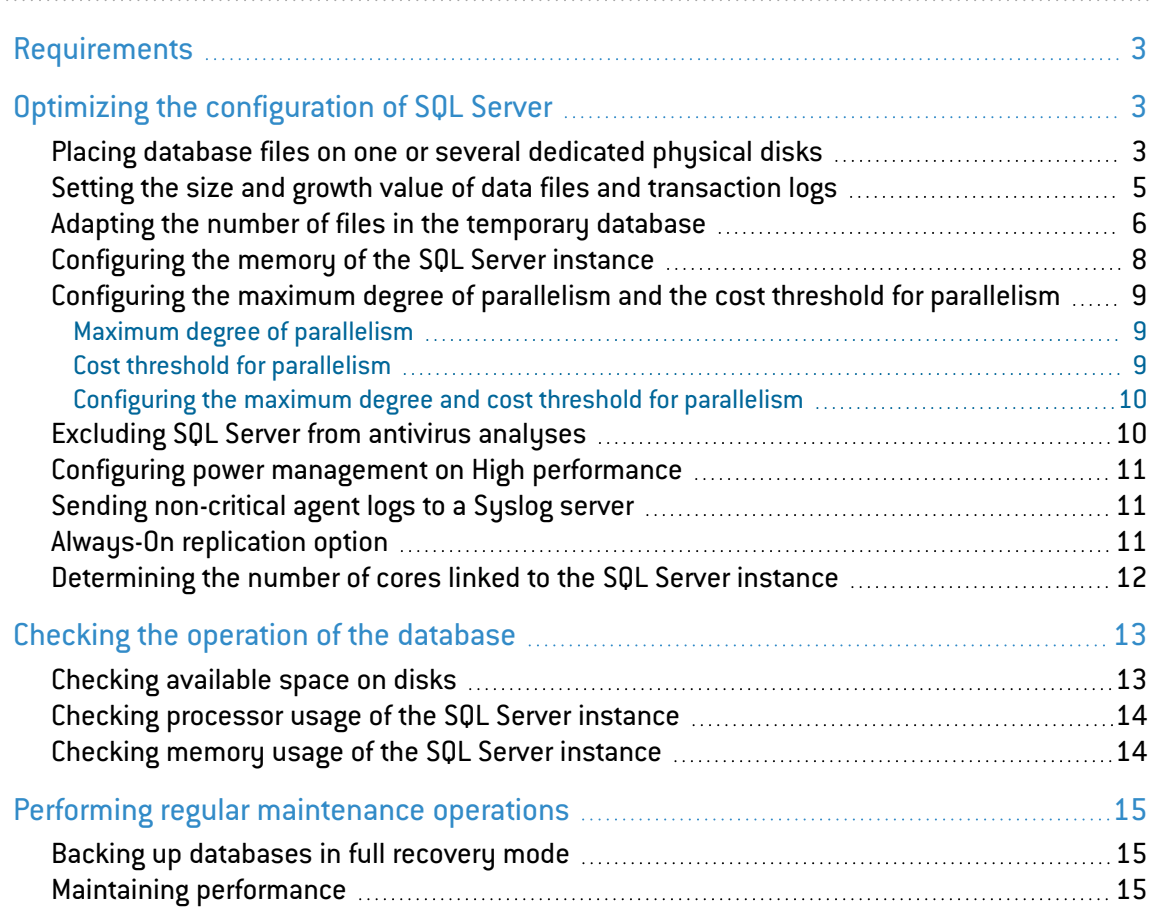

In the documentation, Stormshield Endpoint Security is referred to in its short form: SES.

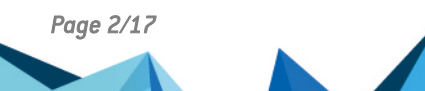

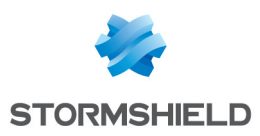

## <span id="page-2-0"></span>**Requirements**

This document is intended for system and network administrators familiar with Microsoft SQL Server and its tools.

To configure SQL Server, ensure that you meet the following requirements:

- <sup>l</sup> You must have physical or remote access to the machine that hosts the SQL Server instance for SES 7.2 so that you can perform operations on files or services.
- You must install SQL Management Studio and hold administrator privileges on the instance of the database used for SES 7.2. This may be a *sa* SQL account or a Windows account with administrator privileges on the SQL Server instance.
- To prevent performance issues, install SQL Server on SSD disks or mechanical disks with a rotational speed above 10,000 revolutions/minute.
- $\bullet$  If SQL Server is installed in a virtualized environment, you are advised to use the RAID 10 system instead of RAID 5.

## <span id="page-2-1"></span>Optimizing the configuration of SQL Server

Many settings can be adjusted to improve the performance of SQL Server.

## <span id="page-2-2"></span>Placing database files on one or several dedicated physical disks

In pools that include many agents, and in which the policy generates a large volume of logs, insertions in the database will greatly increase disk access.

To improve disk-related performance, we recommend placing data files and transaction log files on separate disks for the *urd* and *stormshield* databases, which are the most often used.

## **t** note

Creating two partitions on the same physical disk to spread out the files will not improve performance.

Perform these operations outside business hours.

- 1. Stop the Stormshield Endpoint Security Server service.
- 2. In SQL Management Studio, verify the current location of the files to find out whether they are on a dedicated disk:

```
SELECT name, physical name AS Location, state desc AS OnlineStatus
FROM sys.master files
WHERE database id in (DB_ID(N'stormshield'), DB_ID(N'urd'))
GO
```
3. Create one or several destination folders. In the following example, data files (*.MDF*) will be placed on the disk *d:\SqlData* and transaction log files (*.LDF*) on *e:\SqlLog*.

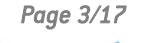

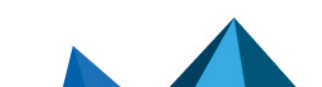

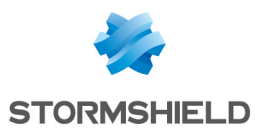

- 4. Locate the SID that the SQL Server instance uses. You can:
	- <sup>l</sup> Either look in the *Log On As* column in SQL Server Configuration Manager,

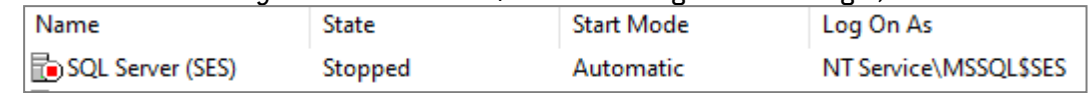

• Or use the following command line in a Windows command window: wmic service where "name like 'MSSQL%'" get Name, StartName

In our example, the SID used in the instance is *NT Service\MSSQL\$SES*

5. Grant full access privileges to folders that will contain SQL Server files, by using the following command lines in a command prompt: icacls.exe d:\SqlData /inheritance:e /grant "NT Service\MSSQL\$SES: (OI)(CI)(F)"

icacls.exe e:\SqlLog /inheritance:e /grant "NT Service\MSSQL\$SES:  $(OI)$   $(CI)$   $(F)$  "

6. In SQL Management Studio, indicate the new file location: ALTER DATABASE stormshield

```
MODIFY FILE ( NAME = stormshield, FILENAME =
'D:\SqlData\stormshield.mdf');
GO
ALTER DATABASE stormshield
MODIFY FILE ( NAME = stormshield log, FILENAME =
'E:\SqlLog\stormshield log.ldf');
GO
ALTER DATABASE urd
MODIFY FILE ( NAME = urd, FILENAME = 'D:\SqlData\urdnd.mdf');
GO
ALTER DATABASE urd
MODIFY FILE ( NAME = urd log, FILENAME = 'E:\SqlLog\urd log.ldf');
```
7. Stop the SQL Server instance:

GO

- Either via the pop-up menu of the instance in SQL Server Configuration Manager,
- Or run the following command: sc stop MSSQL\$SES (MSSQL\$SES being the name of the SQL instance service).
- 8. Move the files to their new folders using the Windows file explorer.
- 9. Ensure that the files have inherited the folder's privileges, i.e., *FullControl* for the SID *NT Service\MSSQL\$SES*.
	- a. Run the command icacls: icacls d:\SqlData\\* icacls e:\SqlLog\\*
	- b. Verify the privileges for each file: NT SERVICE\MSSQL\$SES:(I)(F)
	- c. If the *FullControl* (F) access privilege does not exist for a file, run the following command to force permission to the *NT Service\MSSQL\$SES* service: icacls **d:\SqlData\stormshield.mdf** /grant "NT Service\MSSQL\$SES:  $(F)$  "

By replacing the path in bold with the path of the file for which access is missing.

- 10. Restart the SQL Server instance service:
	- Either via the pop-up menu of the instance in SQL Server Configuration Manager,
	- Or run the following command: sc start MSSQL\$SES (MSSQL\$SES being the name of the SQL instance service).

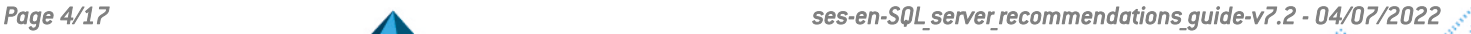

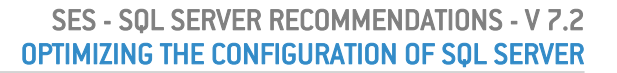

**ONLINE** 

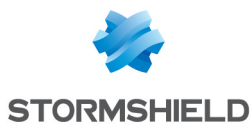

4

urd log

11. In SQL Management Studio, verify the access path to the files as well as the status, which must be ONLINE:

```
SELECT name, physical name AS NewLocation, state desc AS
OnlineStatus
FROM sys.master_files
WHERE database id in (DB_ID(N'stormshield'), DB_ID(N'urd'))
GO
                        NewLocation
                                                    Online Status
       name
  1
                        D:\SqlData\stormshield.mdf
                                                     ONLINE
       stomshield
 2
                        E:\SqlLog\stomshield_log.ldf
                                                     ONLINE
        stormshield log
 3
                        D:\SqlData\urd.mdf
                                                     ONLINE
       urd
```
E:\SqlLog\urd\_log.ldf

12. Restart the Stormshield Endpoint Security Server service.

## <span id="page-4-0"></span>Setting the size and growth value of data files and transaction logs

When a database file or transaction log file reaches its full capacity, SQL Server locks access to tables while it increases the size of the file, which will cause slowdowns when requests are processed.

Small but frequent growth of the files will also increase their fragmentation on the disk.

You are strongly advised to adapt the size and growth value of the most frequently used database files - *urd* and *stormshield*. This operation only needs to be performed once, preferably as soon as possible after SQL Server is installed, and outside business hours.

- 1. Stop the Stormshield Endpoint Security Server service.
- 2. Verify the current size of the data files and transaction logs for the *urd* and *stormshield* databases. Use the following SQL request:

```
SELECT name, CAST(ROUND((size / 128.00), 0) AS NUMERIC(36, 2)) as
'Size in MB', type_desc as 'type'
FROM sys.master files
WHERE database id in (DB_ID(N'stormshield'), DB_ID(N'urd'))
```
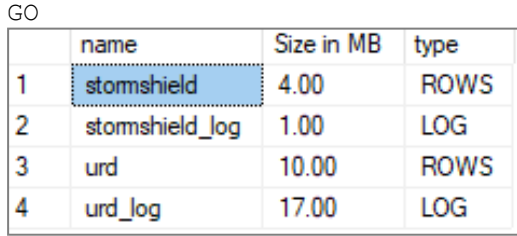

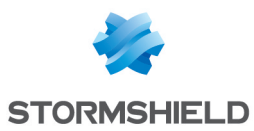

- 3. Estimate the new size for databases:
	- For data files (type  $=$  ROWS), the new size must be rounded up to the closest multiple of 512 MB.

EXAMPLES If the current size is 42 MB, the new size will be 512 MB. If the current size is 1172 MB, the new size will be 1536 MB.

• For transaction log files (type =  $LOG$ ), the new size must be rounded up to the closest multiple of 256 MB.

EXAMPLES If the current size is 42 MB, the new size will be 256 MB. If the current size is 1172 MB, the new size will be 1280 MB.

4. Configure the new size estimated in the previous step, as well as the growth value of the files. This value must be 512 MB for data files and 256 MB for transaction log files: ALTER DATABASE stormshield

```
MODIFY FILE ( NAME = stormshield, SIZE=512MB, FILEGROWTH=512MB);
GO
ALTER DATABASE stormshield
MODIFY FILE ( NAME = stormshield log, SIZE=256MB, FILEGROWTH=256MB);
GO
ALTER DATABASE urd
MODIFY FILE ( NAME = urd, SIZE=512MB, FILEGROWTH=512MB);
GALTER DATABASE urd
MODIFY FILE ( NAME = urd_log, SIZE=256MB, FILEGROWTH=256MB);
GO
```
5. Verify the size and growth value:

```
SELECT name, CAST(ROUND((size / 128.00), 0) AS NUMERIC(36, 2)) as
'Size in MB', CAST(ROUND((growth / 128.00), 0) AS NUMERIC(36, 2)) as
'Growth Size in MB', is percent growth
FROM sys.master files
WHERE database id in (DB ID(N'stormshield'), DB ID(N'urd'))
GO
               Size in MB Growth Size in MB is percent growth
   name
```
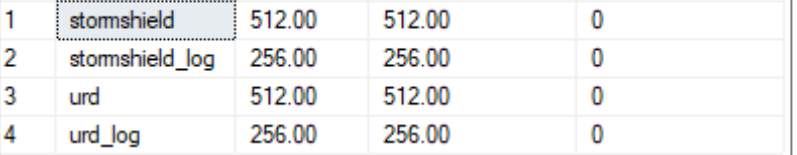

Do note that the is percent growth column must be set to 0 so that growth is fixed and not a percentage of the previous size.

6. Restart the Stormshield Endpoint Security Server service.

## <span id="page-5-0"></span>Adapting the number of files in the temporary database

The log insertion requests that SES 7.2 uses frequently make use of the TempDB temporary database. To allow several requests to function under optimal conditions, adjust the number of files linked to this database. This number depends on the number of cores linked to the SQL Server instance.

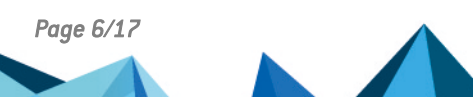

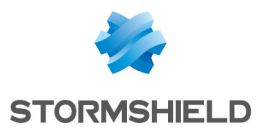

- If there are fewer than 8 cores, set as many files as the number of cores linked to the instance,
- If there are 8 or more cores, set 8 files.

Adjust the size of each file from the beginning, to avoid unexpected allocations required to increase the size of files and decrease file fragmentation.

Each file can be set to 512 MB with fixed growth of 512 MB.

Perform these operations outside business hours.

#### To adapt the number of files in the TempDB database:

- 1. [Determine](#page-11-0) the number of cores linked to the SQL Server instance.
- 2. Stop the Stormshield Endpoint Security Server service.

```
3. Verify the number of files associated with the TempDB database: 
   SELECT name, physical name AS Location
   FROM sys.master files
   WHERE database \overline{id} = DB ID(N'tempDB') AND type = 0
   GO
```

```
name
                 Location
\mathbf{1}tempdev | c:\Program Files\Microsoft SQL Server\MSSQL11.SES\MSSQL\DATA\tempdb.mdf
```
4. Add files until there are as many as the number of cores: ALTER DATABASE tempDB

```
ADD FILE
( NAME = tempdev 2,
\text{FILENAME} = \text{D:}\S\overline{q}lData\tempdb_2.\text{mdf}',SIZE = 512MB,
FILEGROWTH = 512MB
)
```
We recommend placing files on disks other than the ones on which the *urd* and *stormshield* database files are stored.

#### 5. Verify the number of files:

```
SELECT name, physical name AS Location
FROM sys.master_files
WHERE database \overline{id} = DB ID(N'tempDB') AND type = 0
GO
     name
                Location
\mathbf{1}tempdev
               c:\Program Files\Microsoft SQL Server\MSSQL11.SES\MSSQL\DATA\tempdb.mdf
\overline{2}tempdev_2 D:\SqlData\tempdb_2.mdf
```
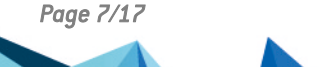

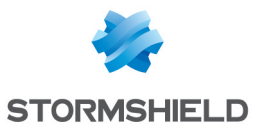

6. Apply the recommended file location and size to the TempDB database files via the following SQL Server requests:

```
a. SELECT name, physical name AS Location, state desc AS
  OnlineStatus, CAST(ROUND((size / 128.00), 0) AS NUMERIC(36, 2))
   as 'Size in MB', type desc as 'type'
   FROM sys.master files
  WHERE database id in (DB ID(N'tempDB'))
  GO
```
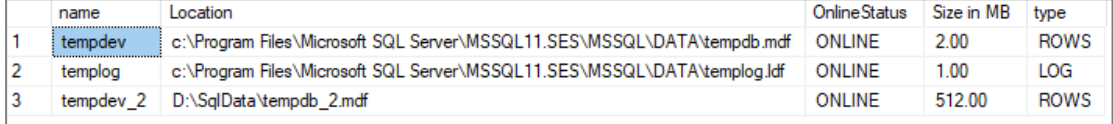

For more information, refer to Placing database files on one or several [dedicated](#page-2-2) [physical](#page-2-2) disks and Setting the size and growth value of data files and [transaction](#page-4-0) logs.

```
b. SELECT name, physical name AS Location, state desc AS
  OnlineStatus, CAST(ROUND((size / 128.00), 0) AS NUMERIC(36, 2))
  as 'Size in MB', type desc as 'type'
  FROM sys.master files
  WHERE database id in (DB ID(N'tempDB'))
  GO
```
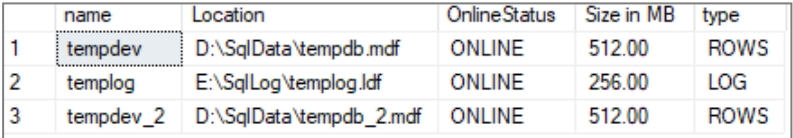

7. Restart the Stormshield Endpoint Security Server service.

## <span id="page-7-0"></span>Configuring the memory of the SQL Server instance

You must allocate enough RAM to the SQL Server instance to restrict disk access in read-only mode as much as possible. However, you still need to keep some memory to allow other services to run, especially if the SES server is installed on the same machine as the SQL Server instance.

You must adjust the amount of memory allocated to the SQL Server instance according to the other services used on the machine:

1. Determine the amount of memory available on the machine that hosts the SQL Server instance . You can use the Windows Task Manager or run the following request. SELECT total\_physical\_memory\_kb / 1024 as 'Total physical Memory in MB' FROM sys.dm os sys memory

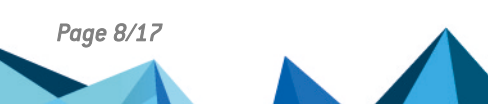

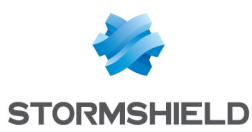

- 2. Determine the amount of memory to allocate to the SQL Server instance.
	- If the SQL Server instance is on a dedicated machine, allocate almost all the available memory to it. Keep only 1 GB if the machine has less than 8 GB of RAM, keep 2 GB for 8 GB of RAM and higher.

#### EXAMPLE

If the machine has 4 GB of RAM, then allocate 3 GB to the SQL Server instance. For a RAM of 16 GB, allocate 14 GB to the SQL Server instance.

• If the SQL Server instance is on the same machine as the SES server, leave 512 MB more memory available to allow both applications to run properly.

#### **EXAMPLE**

If the machine has 16 GB of RAM, then allocate 14 GB-512 MB (=13.5 GB) to the SQL Server instance.

This type of configuration is not recommended. It works well for small pools, in which the SES server and the Apache server (to generate certificates) are not often contacted.

3. Display the Memory properties of the SQL Server instance and change the Max server memory (in MB) value.

## <span id="page-8-0"></span>Configuring the maximum degree of parallelism and the cost threshold for parallelism

#### <span id="page-8-1"></span>Maximum degree of parallelism

The maximum degree of parallelism is the number of cores that the SQL Server instance can use simultaneously to process a single request. It must be equivalent to about 25% of the number of cores linked to the SQL Server instance.

If the maximum degree of parallelism is too high, SQL requests may be blocked. As the SQL engine will not detect these blocks as deadlocks, they will be hard to detect.

A value of 0 indicates to the SQL Server instance that it can use all the cores to parallelize a costly request.

A value of 1 disables parallelism and allows only one core to be used to process the same request.

#### <span id="page-8-2"></span>Cost threshold for parallelism

The cost threshold is the value above which SQL Server can parallelize the processing of requests. The cost of a request is evaluated with the execution plan.

This depends on the complexity of the request as well as the state of the tables in which the request will extract data. A table with statistics that are not up to date or a high-volume table will have a higher cost than a table with few entries.

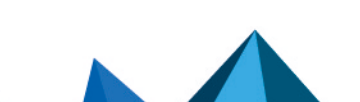

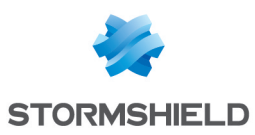

 $\Box$ 

V

## <span id="page-9-0"></span>Configuring the maximum degree and cost threshold for parallelism

#### 1. [Determine](#page-11-0) the number of cores linked to the SQL Server instance.

- 2. Display the advanced properties of the SQL instance.
	- $\Box$  Propriétés du serveur 192.168.250.101\SES

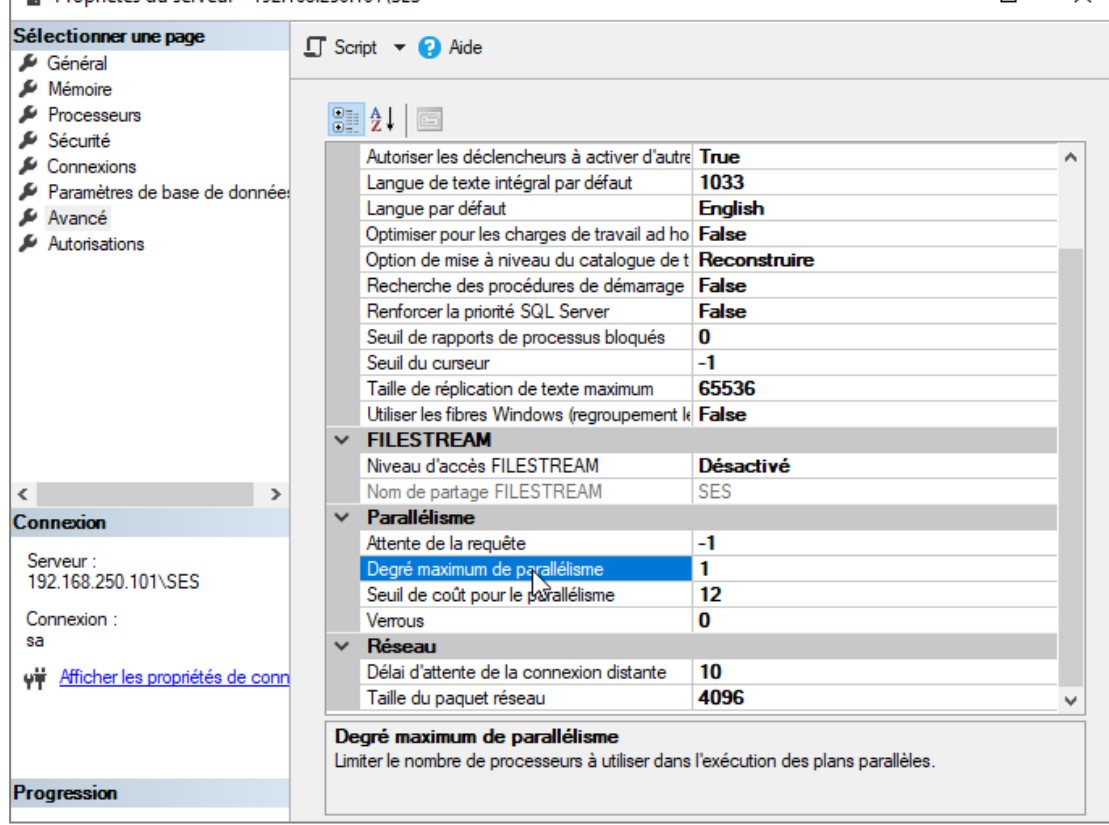

- 3. Set the Cost threshold for parallelism to 12.
- 4. Set the Maximum degree of parallelism:
	- If the number of cores is 8, set the maximum degree of parallelism to 2,
	- $\bullet$  If the number of cores is 4, set the maximum degree of parallelism to 1 (which disables parallelism),
	- The maximum degree of parallelism must be higher than 0.
	- The maximum degree of parallelism must always be lower than half the number of cores.

#### <span id="page-9-1"></span>Excluding SQL Server from antivirus analyses

Antiviruses slow down processes, especially when files are opened and closed, and this may affect performance. Stormshield recommends excluding SQL Server from antivirus analyses and real-time protections.

The following are several articles written by Microsoft to assist you on the topic:

- [Performance](https://docs.microsoft.com/en-us/troubleshoot/sql/performance/performance-consistency-issues) and consistency issues when certain modules are loaded into SQL Server [address](https://docs.microsoft.com/en-us/troubleshoot/sql/performance/performance-consistency-issues) space
- Antivirus software that isn't [cluster-aware](https://docs.microsoft.com/en-us/troubleshoot/windows-server/high-availability/not-cluster-aware-antivirus-software-cause-issue) may cause problems with Cluster Services
- How to choose antivirus software to run on [computers](https://support.microsoft.com/en-us/topic/how-to-choose-antivirus-software-to-run-on-computers-that-are-running-sql-server-feda079b-3e24-186b-945a-3051f6f3a95b) that are running SQL Server
- Microsoft Defender Antivirus [compatibility](https://docs.microsoft.com/en-us/microsoft-365/security/defender-endpoint/microsoft-defender-antivirus-compatibility?view=o365-worldwide) with other security products

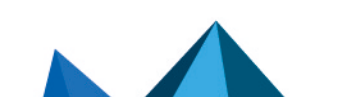

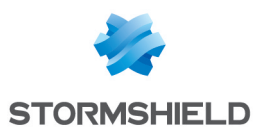

## <span id="page-10-0"></span>Configuring power management on High performance

To optimize SQL Server's performance, Stormshield recommends checking and reconfiguring the machine's power management mode where necessary.

- 1. Open the Windows Control Panel, then select Hardware and Sound > Power Options or open a command prompt window and enter powercfg.cpl.
- 2. Check whether the selected power plan is High performance.
- 3. If it is not, select it.

#### <span id="page-10-1"></span>Sending non-critical agent logs to a Syslog server

Depending on the policy set by the administrator, SES agents may generate a large volume of logs. If you have many agents, you are advised to use a Syslog server to which you can send logs that are not related to the operation of agents. For example, network audit or file access logs on removable devices are never analyzed in the SES 7.2 console.

This will save bandwidth between SES servers and the SQL Server instance, and save disk space as well as processing time for the SQL Server instance.

- 1. From the SES administration console, select Environment Manager > Log configuration.
- 2. Put a red cross on the column that represents the database for audit logs that appear frequently. In the example below, this would be *Action: FW\_PORT, Status: IN and OUT.*

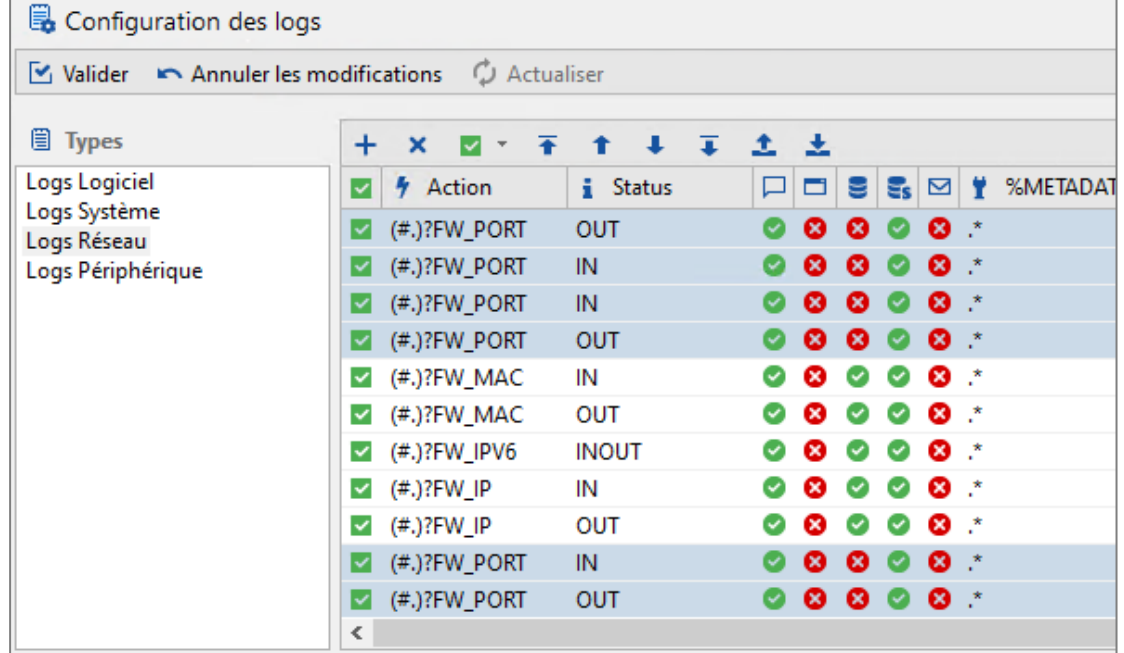

3. Click Deploy to the environment.

#### <span id="page-10-2"></span>Always-On replication option

SQL Server's Always-On option, which enables data replication and load balancing, requires special attention.

If you use Always-On replication on *Stormshield*, *Stormshield3*, *Urd* or *SrKey* databases, they must have a full recovery mode, unlike the simple mode selected by default during the installation of SES 7.2.

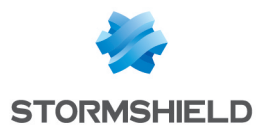

SES 7.2 does not support full recovery mode as it forces transaction logs to be backed up regularly, making it possible to delete their contents. Without such backups, transaction log files accumulate until disks are saturated.

SES 7.2 is not equipped with any internal mechanism that makes it possible to regularly back up transaction logs, and therefore purge files. This is why Always-On replication is not recommended. To use this option, you must configure a regular backup of the database files in question, at least once a week.

For further information regarding backups, refer to the section Backing up [databases](#page-14-1) in full [recovery](#page-14-1) mode.

## <span id="page-11-0"></span>Determining the number of cores linked to the SQL Server instance

For the optimal configuration of the SQL Server instance for SES, you must know the number of cores on the processor linked to the instance.

• In SQL Management Studio, open the page showing the properties of the SQL Server instance and count the number of cores dedicated to the instance. There are two cores in the example below.

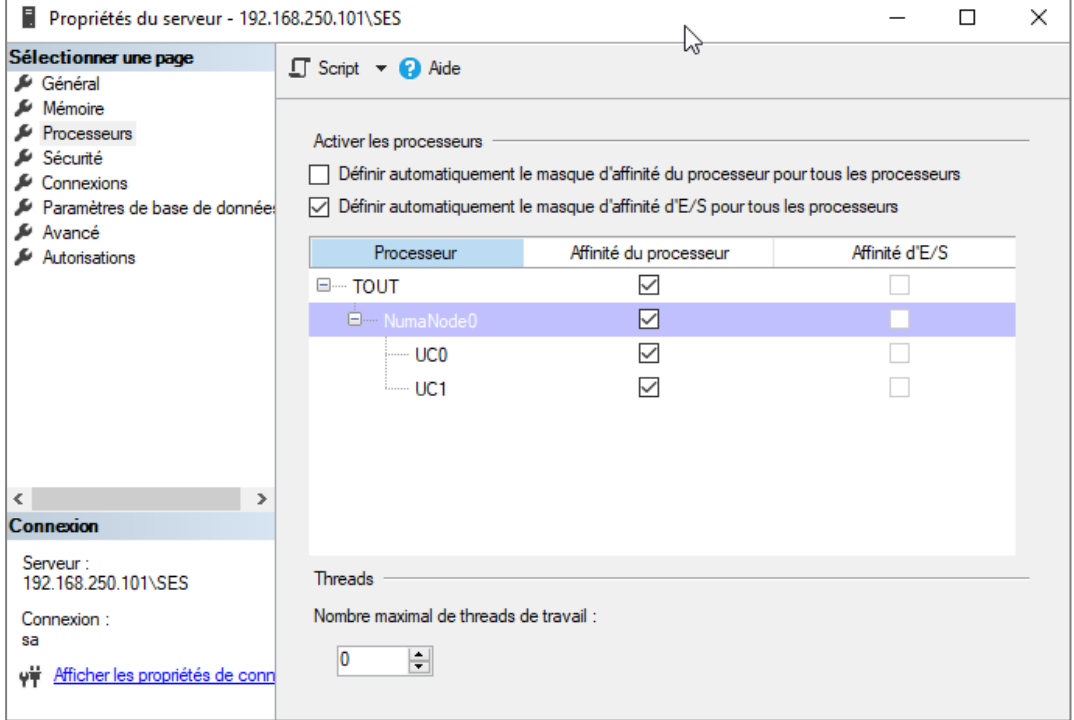

• Or you can use the following SQL request: SELECT cpu count as 'cores' FROM master.sys.dm os sys info

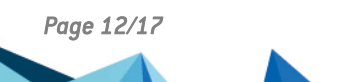

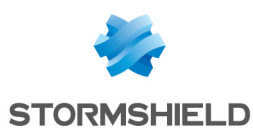

## <span id="page-12-0"></span>Checking the operation of the database

Several checks are required to ensure that the database runs properly.

## <span id="page-12-1"></span>Checking available space on disks

You must regularly check how much disk space is available on the disks that hold SQL Server data files and transaction logs.

This step will detect any disk saturation and allow you to perform preventive operations before the SQL Server instance stops running properly.

• Use the file explorer on the machine that hosts the SQL Server instance or run the following SQL request:

```
SELECT DISTINCT DB_NAME(dovs.database_id) DBName, mf.physical_name
AS FileName, mf.type desc AS FileType, dovs.volume_mount_point AS
Drive, CONVERT(INT, dovs.available bytes/1048576.0) AS FreeSpaceInMB
FROM sys.master files mf
CROSS APPLY sys.dm os volume stats(mf.database_id, mf.FILE_ID) dovs
```

```
ORDER BY DBName ASC, Drive ASC, FreeSpaceInMB ASC
```

```
GO
```
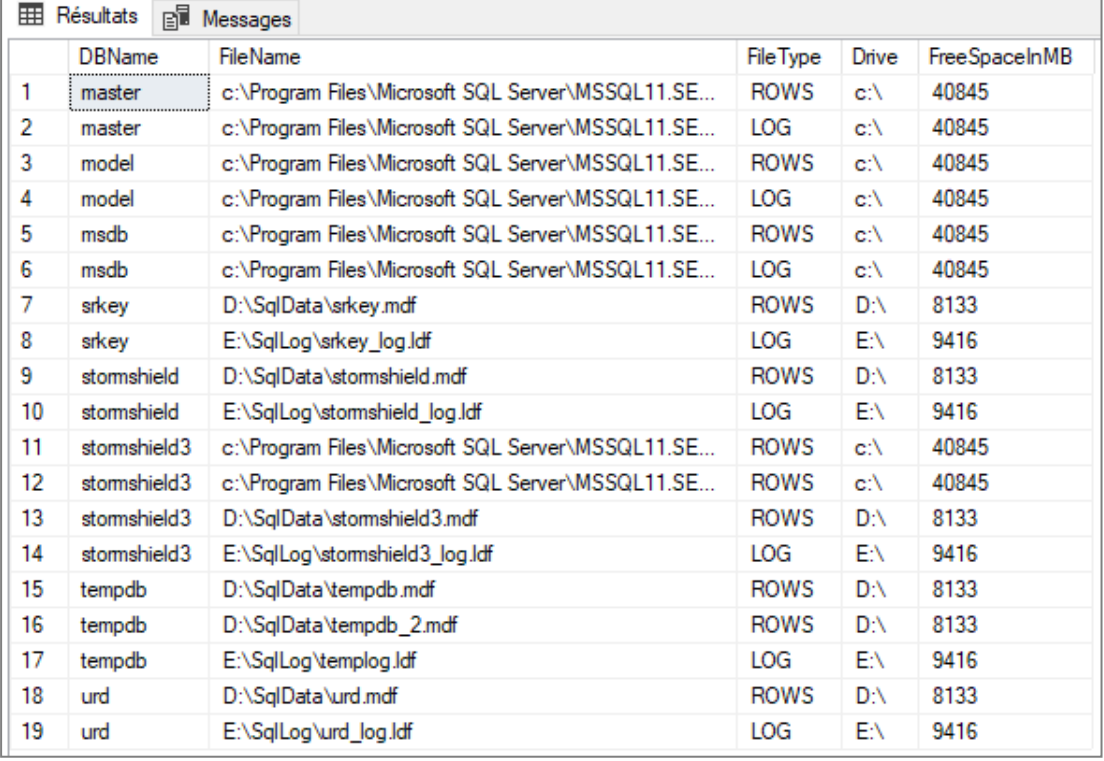

In this example, the data files and transaction logs for the *stormshield*, *srkey*, *urd* and *tempdb* databases have sufficient disk space (8 GB and 9 GB of available disk space on D:\ and E:\).

Since the *master*, *model*, *msdb* and *stormshield3* databases do not grow at the same rate, they do not need to be monitored as often as the other databases.

You can therefore filter the previous request so only databases that need to be monitored are displayed:

```
SELECT DISTINCT DB_NAME(dovs.database_id) DBName, mf.physical_name AS
FileName, mf.type desc AS FileType, dovs.volume mount point AS Drive,
CONVERT(INT, dovs.available bytes/1048576.0) AS FreeSpaceInMB
FROM sys.master files mf
CROSS APPLY sys.dm_os_volume_stats(mf.database_id, mf.FILE_ID) dovs
```
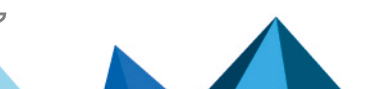

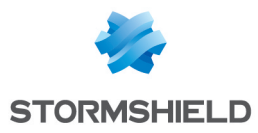

```
WHERE mf.database id in (DB_ID(N'stormshield'), DB_ID(N'urd'), DB_ID
(N'srkey'), DB ID(N'tempDB'))
ORDER BY DBName ASC, Drive ASC, FreeSpaceInMB ASC
GO
```
## <span id="page-13-0"></span>Checking processor usage of the SQL Server instance

You must monitor the SQL Server instance's processor usage to ensure that it runs properly. While it is normal for the SQL Server process to occasionally use more than 90% of the CPU, if such excessive use lasts for several hours, it may be a sign that performance is decreasing.

There are two ways to monitor its usage:

• By using a SQL request that makes it possible to retrieve the history of the past several hours:

```
DECLARE @ms_ticks_now BIGINT
SELECT @ms_ticks_now = ms_ticks
FROM sys.dm \cos s\bar{y}s info;
SELECT record_id
, dateadd (ms, \overline{=} 1 * (@ms ticks now - [timestamp]), GetDate()) AS
EventTime ,SQLProcessUtilization
,SystemIdle
,100 - SystemIdle - SQLProcessUtilization AS
OtherProcessUtilizationFROM (
SELECT record.value('(./Record/@id)[1]', 'int') AS record_id
,record.value('
(./Record/SchedulerMonitorEvent/SystemHealth/SystemIdle)[1]', 'int')
AS SystemIdle
,record.value('
(./Record/SchedulerMonitorEvent/SystemHealth/ProcessUtilization)
[1]', 'int') AS SQLProcessUtilization
,TIMESTAMP
FROM (
SELECT TIMESTAMP
,convert(XML, record) AS record
FROM sys.dm_os_ring_buffers
WHERE ring \overline{b}uffer type = N'RING BUFFER SCHEDULER MONITOR'
AND record LIKE '%<SystemHealth>%'
) AS x
) AS y
ORDER BY record_id DESC
```
In the result, look in the *SQLProcessUtilization* column, which shows how much of the processor SQL Server is using.

• With the help of the task manager, look up the percentage of processor usage for the SQL Server instance.

## <span id="page-13-1"></span>Checking memory usage of the SQL Server instance

When SQL Server runs normally, it uses as much memory as it has available. If SQL Server's performance appears to decrease when the amount of memory is changed, ensure that the memory is correctly used. For more information, see the section [Configuring](#page-7-0) the memory of the SQL Server [instance.](#page-7-0)

To optimize memory usage, we recommend limiting the volume of the database by regularly running a script to purge tables. For further information, refer to the section [Running](#page-15-0) the script.

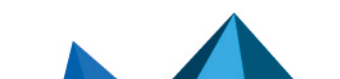

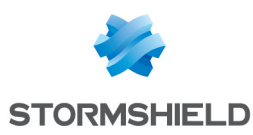

## <span id="page-14-0"></span>Performing regular maintenance operations

Some maintenance operations must be performed regularly on SQL Server databases.

## <span id="page-14-1"></span>Backing up databases in full recovery mode

If you have switched to full recovery mode on SES databases, you must then perform regular backups. The backup file that is generated after a backup must not be left on the same disk because it takes up space, whereas the aim of a backup is to clear the transaction log file.

1. Check whether you are in full recovery mode by running the following request: SELECT name, recovery model desc FROM sys.databases WHERE database id in (DB\_ID(N'stormshield'), DB\_ID(N'urd'), DB\_ID (N'srkey'), DB\_ID(N'stormshield3'))

The *SIMPLE* value means that the database is in simplified recovery mode, while *FULL* means it is in full recovery mode.

- 2. Back up the data files. The backup file must not be left on the same disk as the database's *.mdf* file.
- 3. If you wish to keep the data backup, move the backup file. Otherwise, delete it.
- 4. Back up the transaction logs.

This operation will clear the transaction file. The generated backup file must not be left on the same disk as the database's *.ldf* file. The file contains the transactions that took place since the last backup of transaction logs. If there were no such backups, it will contain the transactions since the last time the database was backed up.

5. If you wish to keep the transaction log backup, include the earlier backups of transaction logs since the last time the database was backed up. - or -

If you do not wish to keep transaction log backups, delete the backup file.

You must create and move these backup files regularly depending on the volume of the logs.

In full recovery mode, back up transaction logs or databases at least once a week.

This backup must be performed after tables are [purge](#page-15-1)d, because the purge script may generate many insertions in transaction logs.

Perform backup operations outside business hours.

Below are a few resources on backing up databases.

- <https://www.mssqltips.com/sqlservertutorial/7/sql-server-full-backups/>
- <https://www.mssqltips.com/sqlservertutorial/8/sql-server-transaction-log-backups/>
- [https://docs.microsoft.com/fr-fr/sql/relational-databases/backup-restore/create-a-full](https://docs.microsoft.com/fr-fr/sql/relational-databases/backup-restore/create-a-full-database-backup-sql-server?view=sql-server-ver15)[database-backup-sql-server?view=sql-server-ver15](https://docs.microsoft.com/fr-fr/sql/relational-databases/backup-restore/create-a-full-database-backup-sql-server?view=sql-server-ver15)
- <sup>l</sup> [https://docs.microsoft.com/fr-fr/sql/relational-databases/backup-restore/back-up-a](https://docs.microsoft.com/fr-fr/sql/relational-databases/backup-restore/back-up-a-transaction-log-sql-server?view=sql-server-ver15)[transaction-log-sql-server?view=sql-server-ver15](https://docs.microsoft.com/fr-fr/sql/relational-databases/backup-restore/back-up-a-transaction-log-sql-server?view=sql-server-ver15)

#### <span id="page-14-2"></span>Maintaining performance

SES 7.2 is not equipped with any internal mechanism that makes it possible to limit the amount of data found in the databases.

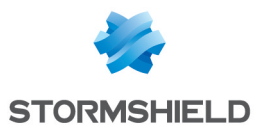

In order for the SQL Server instance to maintain a high level of performance, you must delete obsolete data by using the purge script that Stormshield provides. This script deletes older logs and agent tracking data that have not been consulted in a long time.

Contact Stormshield technical support to obtain this script in different formats.

#### <span id="page-15-1"></span>Configuring the script

The following values in the *PurgeSESDB*script can be customized:

- <sup>l</sup> *@RetentionDays*: number of days' worth of logs to retain,
- **•** @RecordsPerIteration: number of lines to delete for each iteration,
- <sup>l</sup> *@RemoveAgentsOlderThan*: number of days agent statuses will be kept for agent tracking.

#### Change these values in the lines:

```
"SET @RetentionDays = "
```

```
"SET @RecordsPerIteration = "
```

```
"SET @RemoveAgentsOlderThan = "
```
#### <span id="page-15-0"></span>Running the script

Run this script once a week outside business hours and before a backup if you intend to make one. The more often you run it, the faster it will run.

It should ideally be run from the dedicated *SqlAgent* tool provided with SQL Server, which is meant to run such tasks.

If you do not have *SqlAgent*, run it as a task from the Windows Task Planner.

There are several ways to run the script.

#### From SQL Server Management Studio

- 1. Connect to the SQL Server instance.
- 2. Open the *PurgeSESDB.sql* request file.
- 3. Run the SQL request.

#### With PurgeSESDB.bat

- 1. Open the *PurgeSESDB.*bat request file.
- 2. Modify the SQL Server instance: Set SqlInstance=<Votre instance SQL Server>
- 3. Run:
	- **PurgeSESDB.bat if the current user has administrator privileges on the database,**
	- *PurgeSESDB.bat* <login> <password> if this is not the case.

#### With PurgeSESDB.ps1, from a powershell session

- 1. Run PurgeSESDB.ps1 -SqlServerInstance <Votre instance Sql>.
- 2. Enter the login and password to connect to the SQL Server instance.

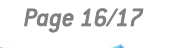

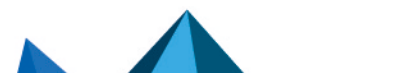

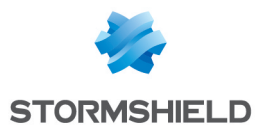

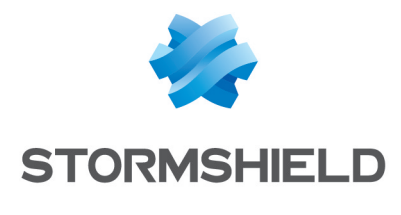

documentation@stormshield.eu

*All images in this document are for representational purposes only, actual products may differ.*

*Copyright © Stormshield 2022. All rights reserved. All other company and product names contained in this document are trademarks or registered trademarks of their respective companies.*

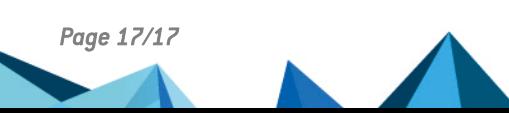